## **13.11.2021. – osnovna škola**

- 1. Radno okruženje CodeBlocks instalacija
	- a. Download-ujte CodeBlocks sa sajta<http://www.codeblocks.org/downloads/binaries> . Ako koristite neki Microsft Windows operativni sistem (XP/Vista/7/8/10), preuzmite verziju koja je označena strelicom na slici:

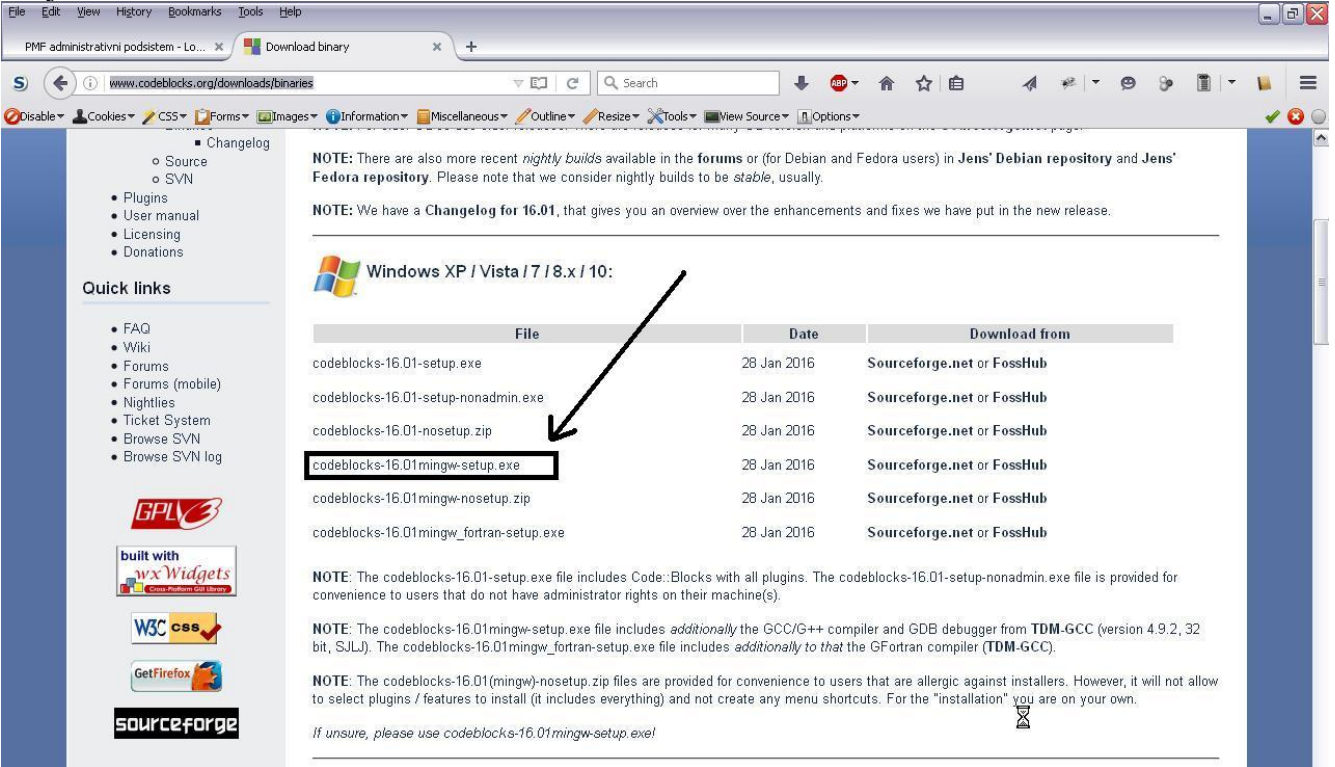

- b. Ako koristite drugi operativni sistem (Linux ili Mac OS), preuzmite odgovarajuću verziju sa sajta.
- c. Ako već imate instaliran CodeBlocks na računaru, preporučuje se da ga prvo deinstalirate (iz menija Start, odaberite opciju Uninstall CodeBlocks, ili kroz Add/Remove programs iz Control panel-a...).
- d. Dvostrukim klikom pokrenite instalacioni program i odradite punu instalaciju (više puta kliknite Next i na kraju Finish). Podrazumijevani folder u kojem se instalira CodeBlocks je *C:\Program Files\CodeBlocks*, ali vi možete izabrati i drugi folder.
- 2. Kreirati folder Skola2017. U ovom folderu će се čuvati svи vaši programi u toku ovog kursa.
- 3. Pokrenite CodeBlocks.
	- a. Prvi put kada pokrenete CodeBlocks otvara se prozor *Compilers auto-detection*. Od vas se zahtijeva da izaberete odgovarajući kompajler (vidi sliku ispod). U zavisnosti od programa koje imate na vašem računaru, lista sa slike može izgledati i drugačije. Važno je da kao podrazumijevani (default) kompajler izaberete GNU GCC Compiler, kako je prikazano na slici. Pritisnite taster <Enter> na tastaturi.

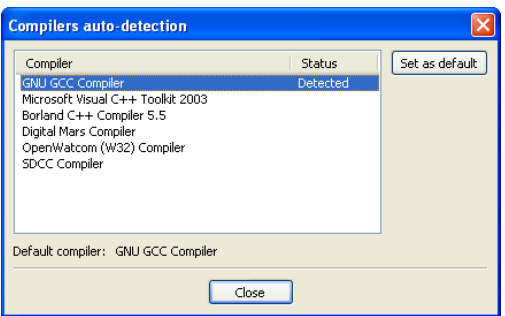

- b. U sljedećem koraku CodeBlocks može da vas pita da li želite da asocirate (associate) C/C++ fajlove sa ovim programom. Preporučujemo da izaberete opciju Yes, pa će se dvostrukim klikom na fajl sa ekstenzijom .c ili .cpp odmah pokretati CodeBlocks.
- c. Kliknite na meni *File*, pa podmeni *New...* i kliknite na opciju *Project...*. Otvara se sljedeći prozor:

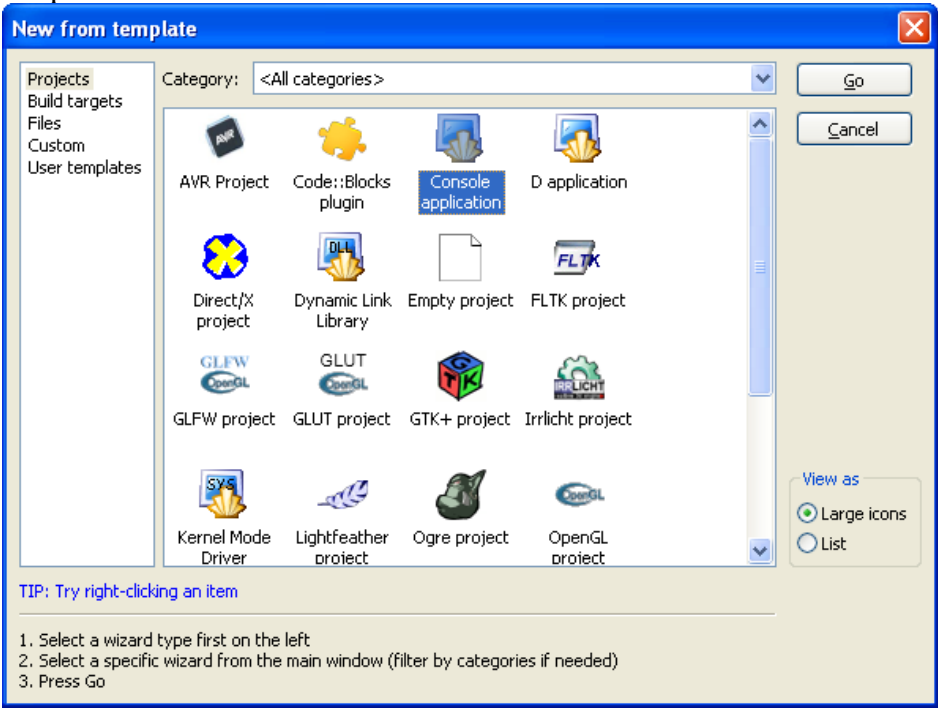

d. Izaberite opciju *Console application* i kliknite na dugme *Go*. Otvara se prozor za izbor jezika (slika ispod):

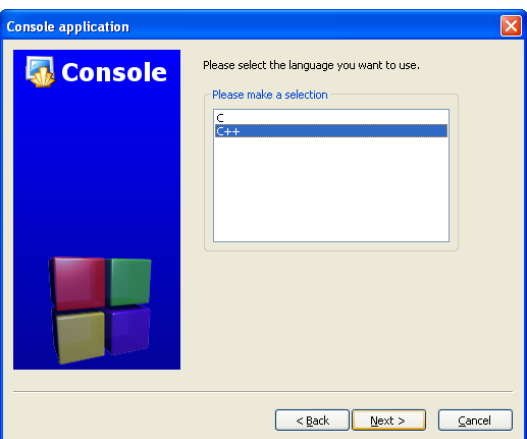

e. Izaberite C++ iz liste i kliknite na dugme *Next*. Otvara se prozor u kojem morate unijeti ime vašeg projekta i folder u kojem će se sačuvati vaši fajlovi. Za ime projekta (*Project title*) unesite *Skola00*, a u polje *Folder to create project in*, klikom na dugme sa tri tačkice (...), izaberite folder Skola2017 (koji ste ranije kreirali, u koraku 2) – vidi sliku ispod.

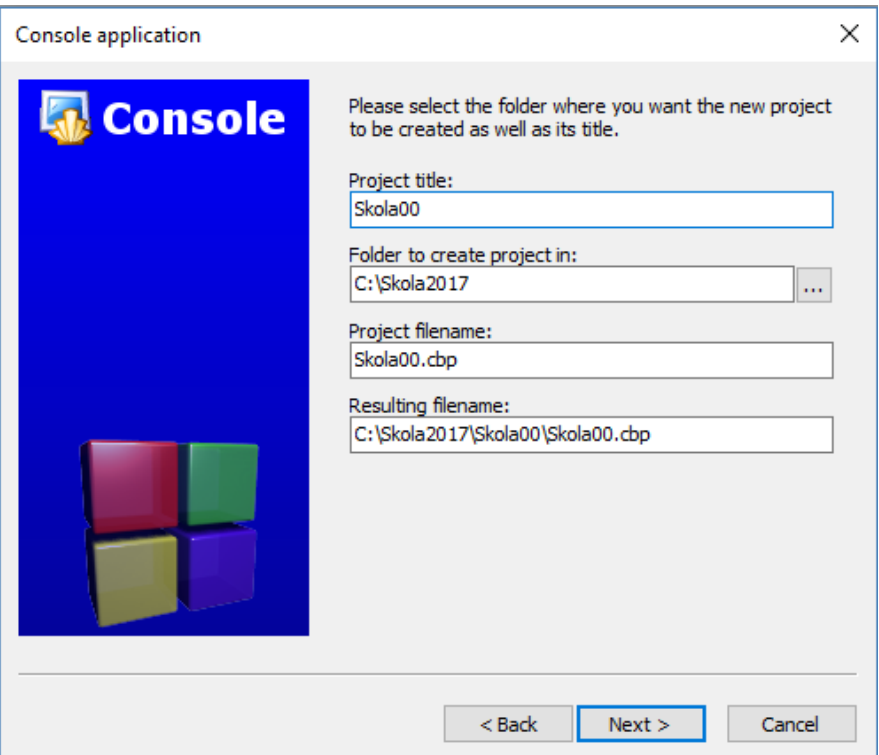

f. Klikom na dugme *Next*, otvara se prozor za izbor kompajlera (slika ispod). Ne mijenjajte ništa u ovom prozoru i kliknite na dugme *Finish*.

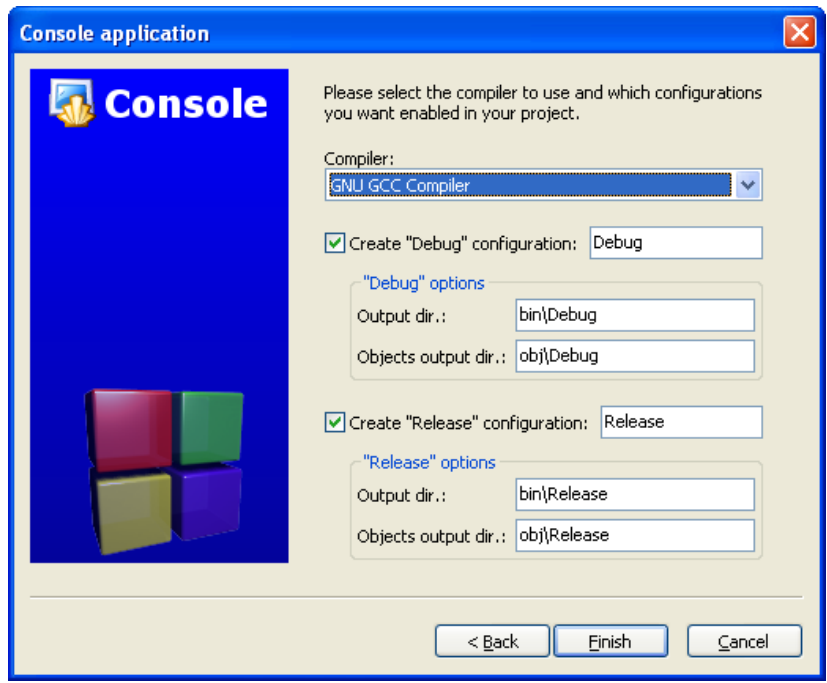

g. Otvara se prozor sa radnim okruženjem.

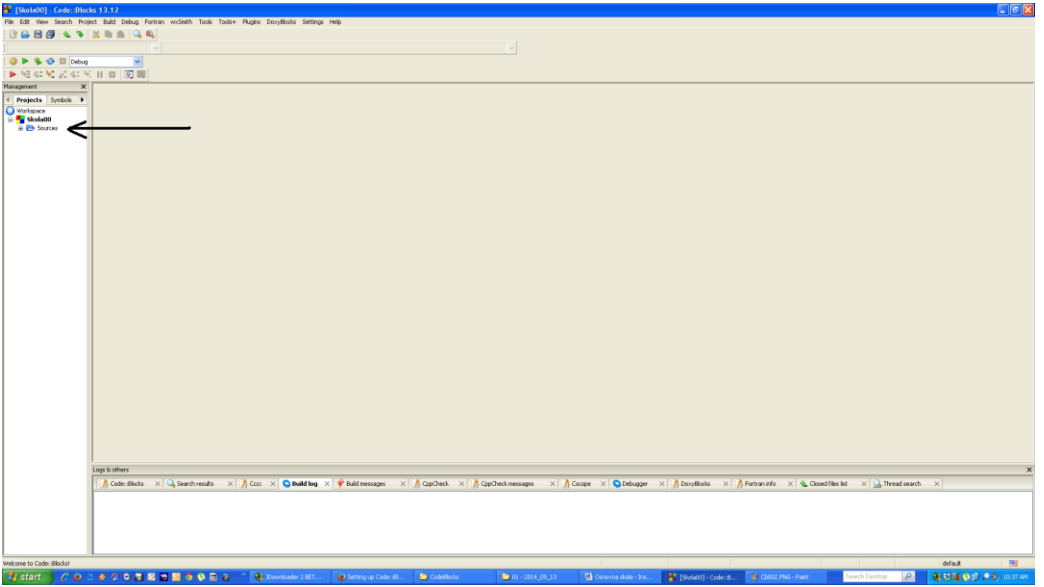

h. Kliknite na simbol + pored stavke *Source* (označen strelicom na slici iznad) i dvostrukim klikom na fajl *main.cpp* prikazuje se sadržaj tog fajla.

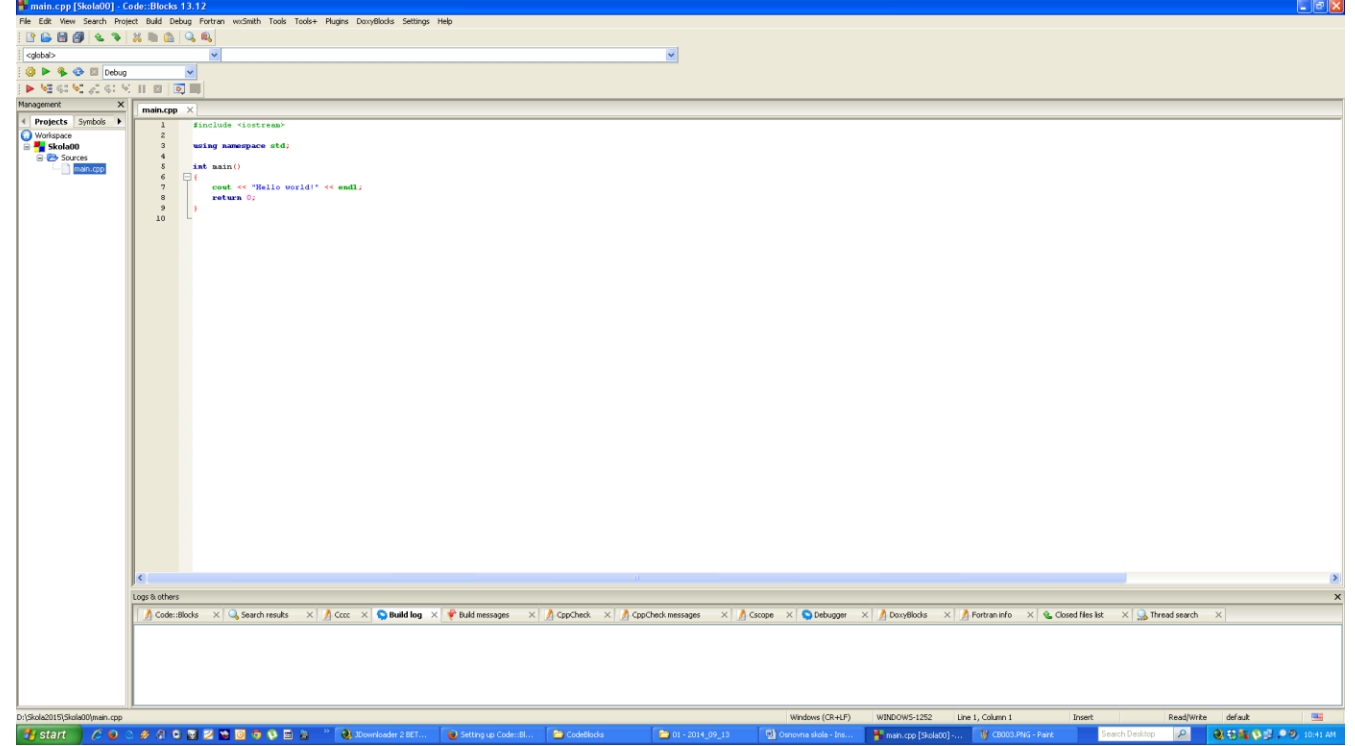

i. Sada testirajte da li sve radi kako treba. Izaberite stavku menija *Build*, i njoj prvu opciju koja se takođe zove *Build* (ili istovremeno pritisnite kombinaciju tastera *CTRL+F9*). Proces prevođenja vašeg programa počinje i može trajati od nekoliko sekundi do nekoliko minuta, zavisno od veličine programa. Sačekajte da u donjem dijelu ekrana dobijete poruku sličnu onoj kao na slici ispod:

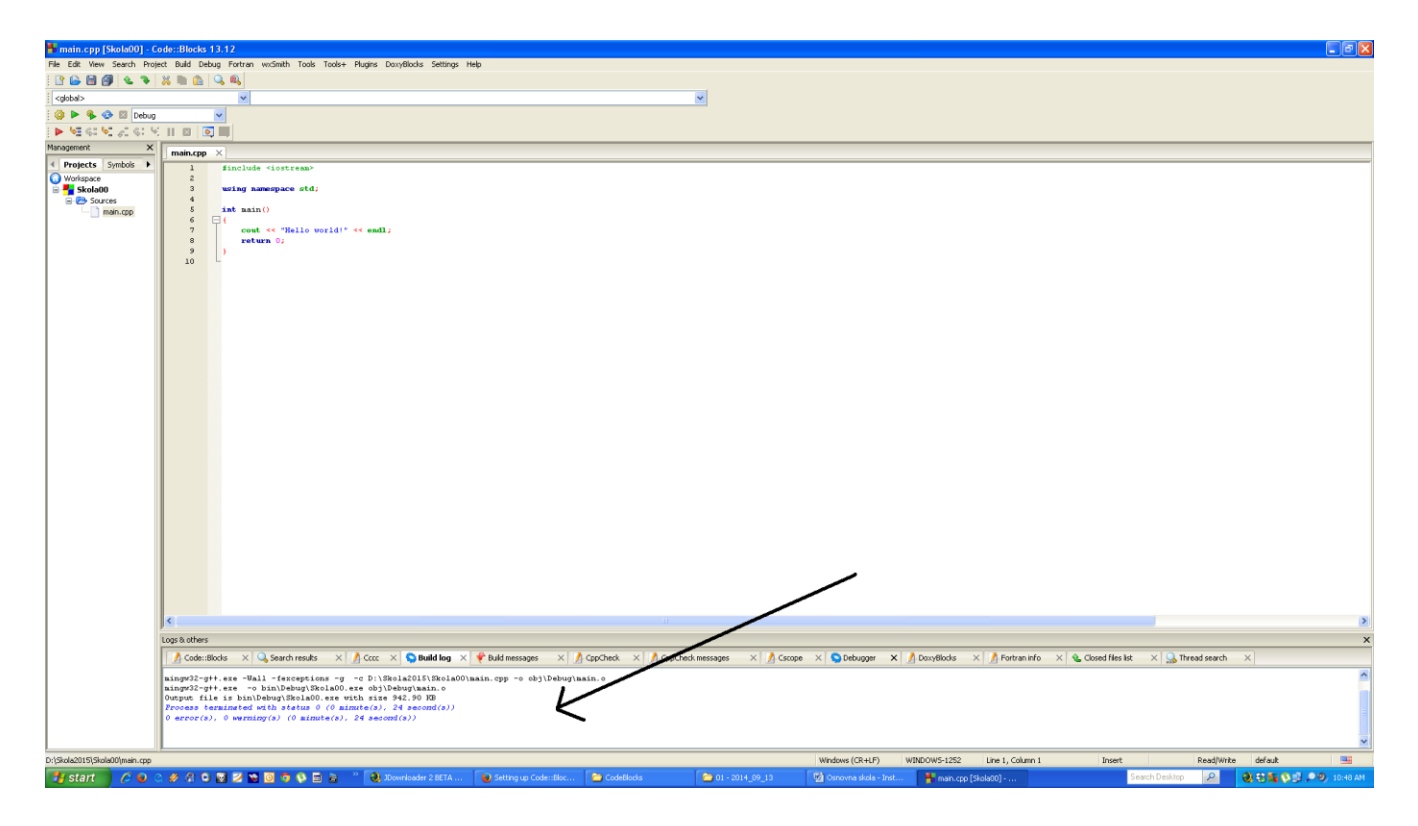

j. Posljednji red poruke vam govori da vaš program nema grešaka i da ga je moguće pokrenuti. Ponovo izaberite stavku menija *Build* i njoj opciju *Run* (ili istovremeno pritisnite kombinaciju tastera *CTRL+F10*). Vaš program se pokreće u novom prozoru, takozvanoj konzoli, i štampa odgovarajuću poruku (vidi sliku ispod):

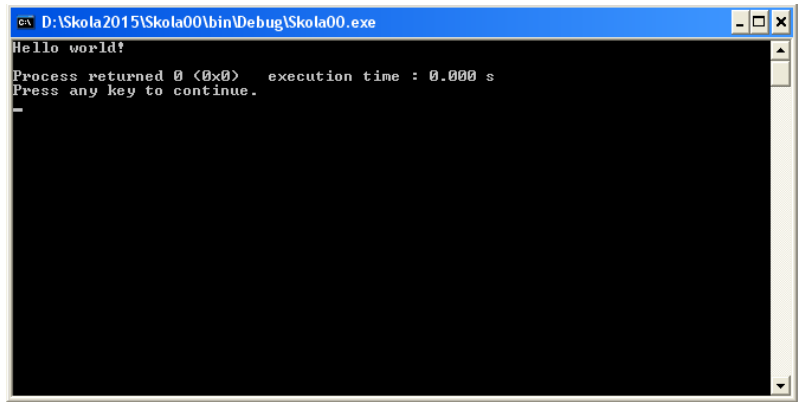

- k. Pritisnite bilo koji taster na tastaturi da zatvorite konzolu.
- l. Zatvorite CodeBlocks: meni *File*, opcija *Quit* ili samo zatvorite prozor.